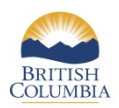

## **CLIR Application Search Tips**

Cross-Linked Information Resources (CLIR) is an umbrella search application that allows users to search multiple sources of environmental and natural resource information simultaneously through a single search window. In CLIR users can search six major collections, download documents and related files, and sort, print and export results.

#### **Basic Search**

The **basic search** allows you to perform a keyword search for documents in the digital libraries (e-libraries) searched by CLIR. If the basic search returns more documents than you expected, you can use the advanced search to perform a more restricted search. Depending on the e-libraries you select to search, keywords may include authors, title, abstract, short description, long description, report number, publication date, publisher, scientific or English species name and more (see tables below).

Enter all or a portion of the keyword (it may be preceded and/or followed by the % or \* wildcard) to expand your search.

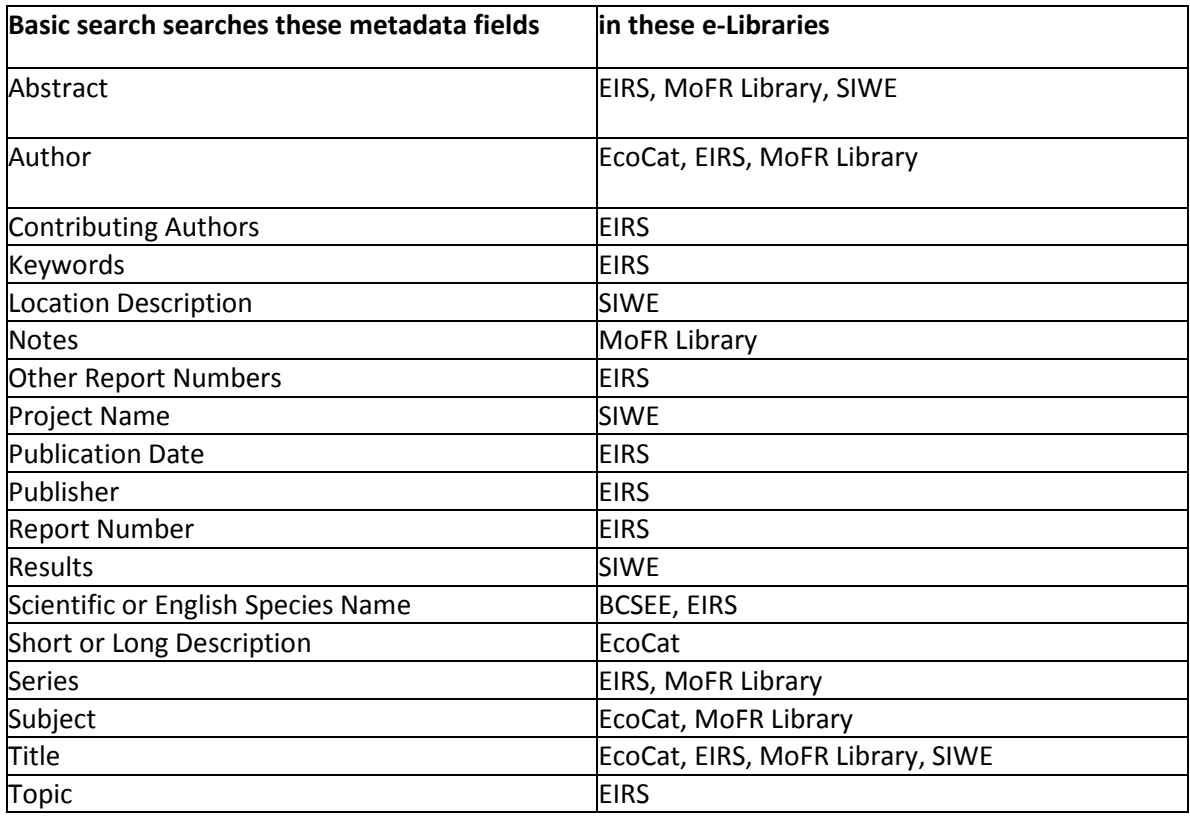

#### **Wildcards % or \***

You can use the % or \* wildcard to expand the search to include all documents that contain the word or partial word entered. For example:

• If you enter *water%* or *water\** in the **Keywords** field, any document with a keyword beginning with *water* is displayed (e.g., waterfall, watershed, etc.).

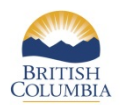

- If you enter *%water* or *\*water* in the **Keywords** field, any document with a keyword ending with *water* is displayed (e.g., backwater, rainwater, etc.).
- If you enter *%water%* or *\*water\** in the **Keywords** field, any document with a keyword containing *water* is displayed (e.g., backwater, rainwater, waterfall, watershed, etc.).

# **Search Type**

You can narrow the search based on the search type you select.

If you are searching for documents that contain all the words you entered as keywords, select the Search for all words search type. Only documents that contain at least one occurrence of all of the search words are returned. For example, if you enter climate change forest in the Keywords field, all documents that have climate and change and forest (in any order) in the metadata are returned.

If you are searching for documents that contain a specific phrase, select the Search for exact phrase search type. Only documents that contain at least one occurrence of the exact search words are returned. For example, if you enter white tailed deer in the Keywords field, only those documents that have the exact phrase white tailed deer in the metadata are returned.

If you are searching for documents that contain any of the words you entered as keywords, select the Search for any words search type. Only documents that contain at least one occurrence of any of the search words are returned. For example, if you enter habitat restoration protection in the Keywords field, all documents that have habitat OR restoration OR protection in the metadata are returned.

## **Advanced Search**

The advanced search allows you to narrow your search results by entering more search criteria. You can use the advanced search when you are searching for a specific document and you know something about it (e.g., the title, author, publication date, etc.). You may enter values in one or more of the search fields. The more search criteria you enter, the faster the search and the more relevant the search results. **NOTE:** If you use more than one search criteria,

the search will use ALL fields, so only documents with metadata matching search criteria in all the fields used will be returned in your results.

## **Title**

If you know the exact title of the document (e.g., 1999 Mid-Frogmoore Lake Fall Fisheries Assessment), enter it in the **Title** field. If you only know a portion of the title (e.g., Frogmoore Lake), use the % or \* wildcard before or after the words used to expand the search to include all documents that contain the words you know. Using the current example, you would probably enter %Frogmoore Lake% or \*Frogmoore Lake\* in the **Title** field. **NOTE:** The title search searches for the exact phrase, so if you do not get the results you expect, try using wild cards and/or fewer words in the title field.

## **Author**

Authors' names have been entered in different ways in the database (e.g., Maricle Stephen or Stephen, Maricle or Stephen, M.). For the best success, enter the **Last Name only** in the **Author** field. If you don't know how it was entered

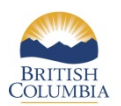

or are unsure of spelling, enter a portion of the last name and use the % or \* wildcard to expand the search to include all documents authored by anyone with at lteast that portion of that last name (e.g., %Mari% or \*Mari\*). Putting the wildcard before and after the last name ensures that all documents authored by anyone with that last name are **A** Top returned regardless of how the name was entered in the database.

# **Year Published (YYYY) and To (YYYY)**

If you know the year the document was published, enter it in the **Year Published (YYYY)** field and the **To (YYYY)** field. You can enter the year in these fields in several different formats: 2007, %007, \*007, %07, \*07, %7, \*7, 200%, 200\*, 20%, 20\*, 2% or 2\*.

If you enter a value in the **Year Published (YYYY)** field, a search of documents published on or after the specified year is performed. If you enter a value in the **To (YYYY)** field, a search of documents published on or before the specified year is performed. If you enter values in both fields, a search of documents published between the two dates is performed. If you leave both fields blank, any document that matches the other search criteria you entered is returned. For example:

- If you enter *1999* in the **Year Published (YYYY)** field and leave the **To (YYYY)** field blank, only those documents published between 1999 and the current year are displayed.
- If you leave the **Year Published (YYYY)** field blank and enter *1999* in the **To (YYYY)** field blank, only those documents published before 1999 are displayed.
- If you enter *%06* or *\*06* in the **Year Published (YYYY)** field and leave the **To (YYYY)** field blank, only those documents published in 2006 are displayed.
- If you leave the **Year Published (YYYY)** field blank and enter *19%* or *19\** in the **To (YYYY)** field blank, only those documents published in the twentieth century are displayed.

**NOTE:** In EIRS e-libraries ONLY, the year field may be displayed as 1111. This indicates that the actual publication date is unknown (year published is a mandatory field in EIRS and must have four digits entered) **A** Top

## **Species Name**

**NOTE:** The Species Name search field ALSO searches Ecological Communities, e.g., antelope-brush/bluebunch wheatgrass.

**NOTE:** You **cannot** search the BC Ministry of Forests and Range Library Catalogue (MoFR Library) using species name.

**NOTE:** You can **only** search the BC Species and Ecosystems Explorer (BCSEE) e-Library using species name.

If you enter a value in the **Species Name** field, a search of species names AND ecological communities is performed. The search may be limited to scientific species and ecological community names, **English species and ecological community** names or both based on the radio button you select. If you don't know the whole name (i.e., genus, species, and subspecies in some cases), use the % or \* wildcards to expand the search. For example:

• If you enter *%trout* or *\*trout* in the **Species Name** field and select the **English** radio button, only documents with the word *trout* in the English species or ecological community name are displayed (e.g., Rainbow Trout or Cutthroat Trout).

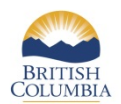

- If you enter *ursus%* or *ursus\** in the **Species Name** field and select the **Scientific** radio button, only documents with the word *ursus* in the scientific species or ecological community name are displayed (e.g., *Ursus arctos* or *Ursus americanus*).
- If you enter *%ate%* in the **Species Name** field and select the **Either** radio button, only documents with the letters *ate* in either the English or scientific species or ecological community name are displayed (e.g., Flammulated Owl OR *Hypnum pratense,* or lodgepole pine/water sedge/peat mosses OR *Pinus contorta/Carex*   $\uparrow$  Top *aquatilis/Sphagnum spp*.).

#### **Other Identifier**

**NOTE:** You cannot search the BC Species and Ecosystems Explorer (BCSEE) e-Library using other identifiers.

If you enter a value in the **Other Identifier** field, a search of other identifiers is performed. Depending on the e-Libraries you select to search, other identifiers include:

- old reference number, short description or long description (EcoCat);
- report number or other identifiers (EIRS BDP and EPD);
- Dewey classification, local classification (MoFR Library), ISBN or ISSN (EIRS BDP and EPD, and MoFR Library); and/or
- SPI projects (SIWE).

You can use the % or \* wildcards to expand the search. For example, you can enter part of a report number preceded and/or followed by the % or \* wildcards to search other identifiers in EIRS Biodiversity/Environmental Information **Top** Resources e-Library (EIRS – BDP).

## **Keyword**

If you enter a value in the **Keyword** field, a search of keywords is performed. This search is for all words entered, not exact phrase.

Enter all or a portion of the keyword (it may be preceded and/or followed by the % or \* wildcard) to search.

**NOTE:** Depending on the e-Libraries you select to search, keywords may include author, title, short description, long description, abstract, report number, publication date, publisher, scientific or English species names or more. Refer to the table in the Appendix of th[e Cross-Linked Information Resources \(CLIR\) Help](http://www.env.gov.bc.ca/clir/documents/CLIR_User_Guide_2008.pdf) (PDF 1.18MB) document for additional information regarding keywords.

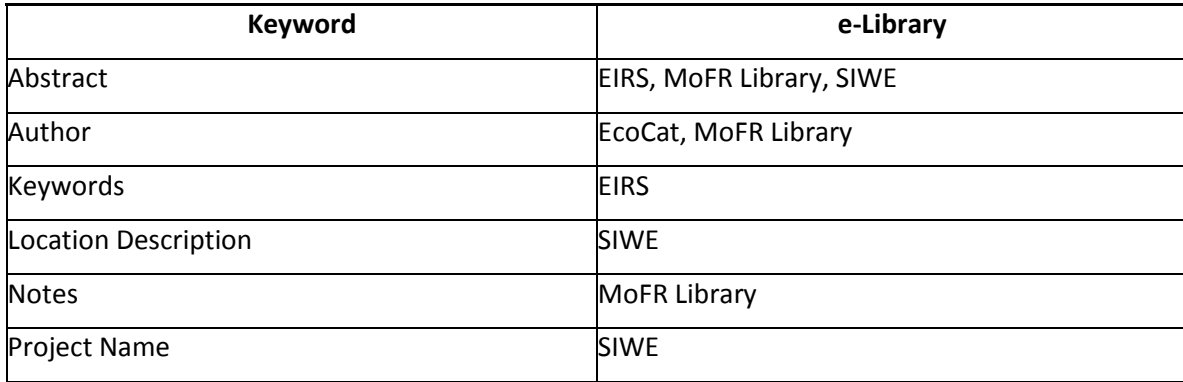

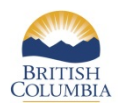

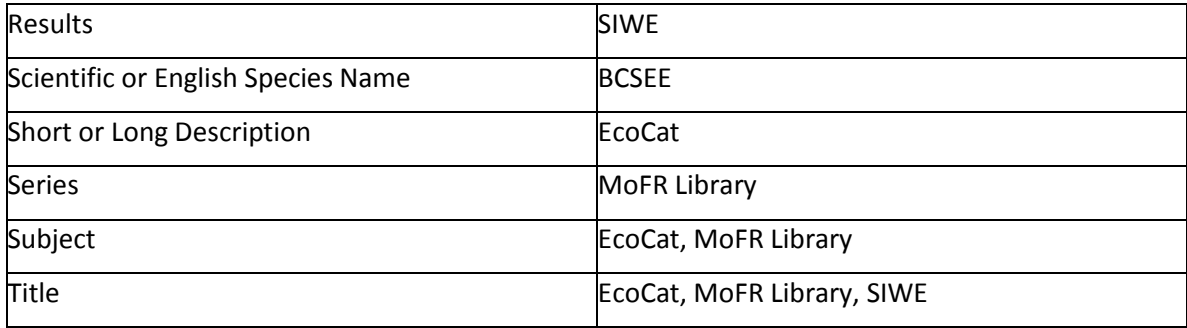

#### **Results**

To open (view) a document, left click on the title.

To copy the URL (shortcut), right click on the title.

To copy the URL (web address) for a document (when digital version is available) and send or paste it into a document, DO NOT copy the URL showing in the Address field while the document is open. This will result in "session expired" and will not link you to the document. In the Results, RIGHT click on the document "Title" then LEFT click "Copy Shortcut" to copy the URL to your clipboard.

For some libraries, some publications with large files have been broken into subdocuments to allow faster downloading. This will be indicated by [multiple] following the title. The title will be linked to a page with live links to all related subdocuments.

For other libraries, an index page containing hyperlinks to the various sections of the document and/or related files is displayed. If this page is displayed, click on the hyperlink for the document and/or related files you wish to view. The applicable file is displayed.

If a document has not been broken into several parts, the applicable document or image is displayed when the hyperlink is clicked.

To save a copy of a document, while the file is open in your browser window, either choose File>Save As and save to a folder of your choice, OR click on the browser icon of a floppy disk.